## **THESAURUS LINGUAE GRAECAE ONLINE**

TLG online includes most literary Greek texts from Homer to the fall of Byzantium in AD 1453. The goal is a comprehensive digital library of Greek literature from antiquity to the present. Not included are nonliterary texts, such as personal letters, commercial texts, and inscriptions. See the *Canon of Greek Authors and Works* for information about the authors and works included in the TLG Library. The full Canon is open to the public and can be searched from the TLG homepage.

Go to the TLG database by choosing TLG from the drop-down list of databases at the library website (library.dts.edu). If you are off campus, login using your ID and password. If possible, follow the Unicode option. Otherwise, follow the non-Unicode option and click the help link to read about how to input Greek and download fonts. (See also Copying and Printing later in this help sheet.) Create a User Profile if you wish to set display defaults and to save up to ten searches for later use.

After selecting a font and entering the database, choose the texts to search, construct and execute the search, and print or copy and paste text into a word processor.

#### **Choosing Text**

You may search the entire TLG corpus or create a group of authors or works to search.

A. To choose particular authors, click Author under Canon Search on the left. Then open the complete TLG author list or browse the author list and select the ones you want by letter. Or type in an author's (Latin) name or Canon number, choose a date range, choose a generic epithet such as Phil. for philosopher, and/or choose a geographic epithet. See Help for information on epithets. Click Search. A list of authors comes up. Click Search All or choose the authors of interest to you and click Search Selections.

B. To choose particular works, click Work under Canon Search and select works by title, classification, or date.

C. To search the entire TLG canon, click one of the search options under Text Search on the left-hand menu.

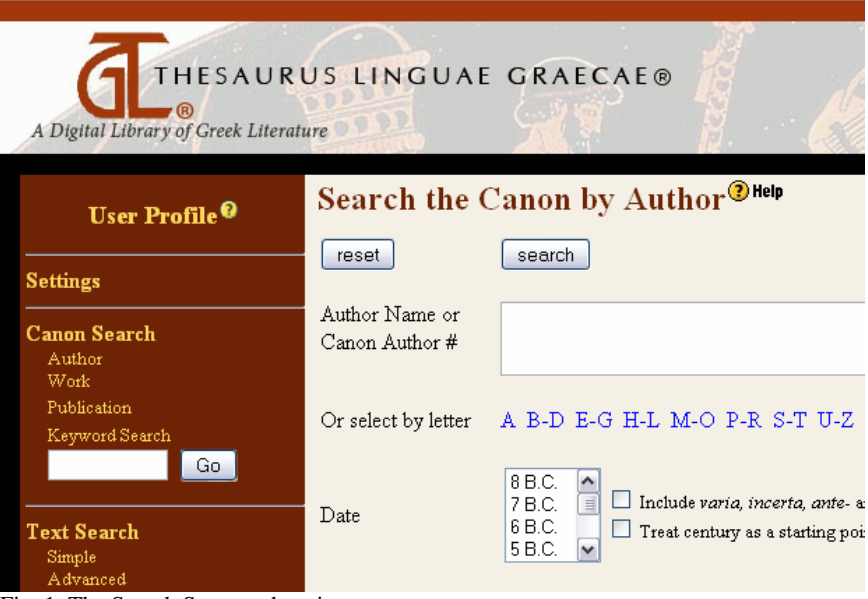

Fig. 1. The Search Screen: choosing text

### **Setting up a Search**

The search you set up will apply to the authors or texts you chose in the previous step.

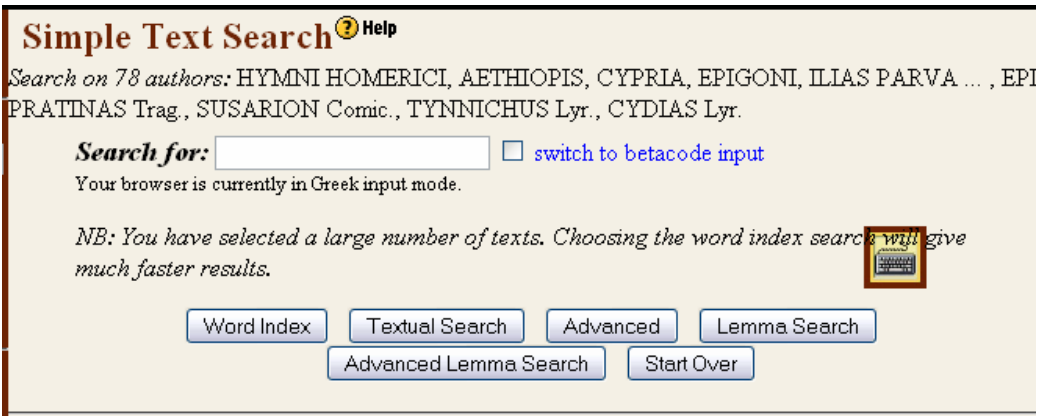

Fig. 2. The Search Screen: choosing the type of search

TLG offers both string and grammatical searching. The **Simple** or **Textual** search allows you to search for a single word (character string).<sup>[1](#page-1-0)</sup> The **Advanced** search allows you to search for up to three words (strings) and to specify proximity to the first (see Fig. 3). If you cannot input Greek characters from this page, click the keyboard icon beside the first search field and use it to input Greek. You do not need to add breathing marks or accents, but the option is available. By default this is a double wildcard search, i.e., a wildcard is assumed to be at the beginning and end of the search string so that the text may be found anywhere within a word or may even span words. Use a space at the beginning and/or end of a search string to specify word boundaries. Use the Advanced search to add diacritics, and make the choice you want under With Diacritics on the side menu. Input with the Greek keyboard.

# **Advanced Text Search**<sup>® Help</sup>

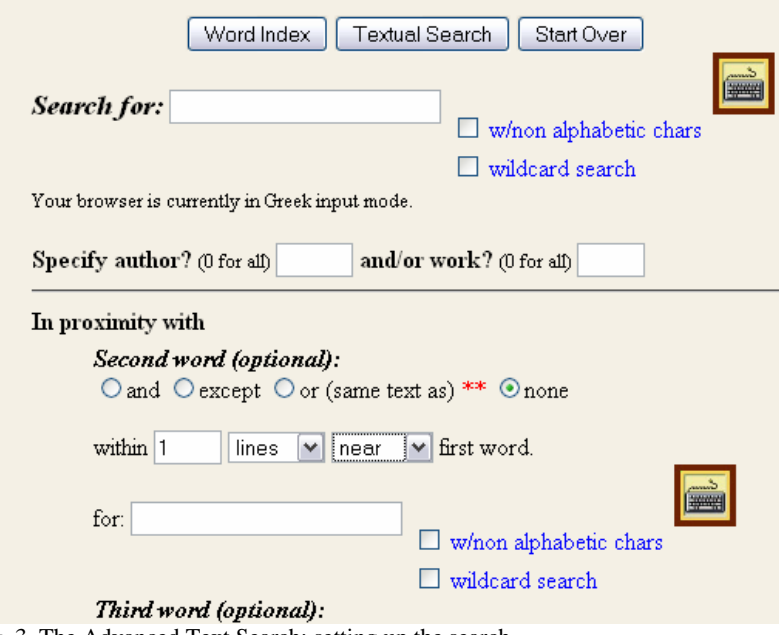

Fig. 3. The Advanced Text Search: setting up the search

 $\overline{a}$ 

<span id="page-1-0"></span> $<sup>1</sup>$  A character string is simply a string of letters. It could consist of a word, but it might be found in the</sup> middle of a word or span two or more words.

To add a second or third word, click AND, EXCEPT, or OR before each and choose the proximity options you want. Within 0 words or lines means the secondary search string is part of the same word or on the same line, resp., as the primary. OR takes lower precedence than AND or EXCEPT, so if A, B, and C are Greek words:

A AND B OR C means (A AND B) OR C A OR B AND C means A OR (B AND C) A EXCEPT B AND C means (A AND C) NOT B

The search engine also allows you to use a secondary search string that is identical to the primary.

If the search you set up (Simple or Advanced) is sufficient to retrieve the results you want, click **Textual Search**. If not, click **Word Index** and choose the forms you want from the list that comes up. Then click Selected Words. Or click All Words to search for all words in the list. For counts of occurrences of the words (without text), click Full Corpus Counts/Author. With the Word Index search, the hits are numbered, but a count of the total number of hits is not given. The Word Index search will give you a count of the number of primary string occurrences searched to that point, not the word count.

- 12. Δανοητοτέρους (l instance)
- 13.  $\Box$  άνοητοτέρων (l instance)
- 14. Δ άνοήτου (17 instances)
- 15. Δ άνοήτους (31 instances)
- 16.  $\Box$  άνοήτω (4 instances)
- 17. Δ άνοήτων (27 instances)
- 18.  $\Box$  ἀνοήτως (24 instances)

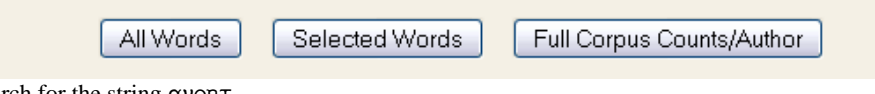

Fig. 4. Word Index search for the string  $\alpha\nu$ ont

Use the **Lemma** or **Advanced Lemma** search to find different grammatical forms of a word. If the word you type is an inflected form and TLG gives you the lemma (lexical form), search for it. Because the text is parsed by machine and not reviewed by a human being, there may be errors in the parsing. When you search for a word, you will have the option of choosing from a list of inflected forms of the word or searching by grammatical categories (Fig. 5).

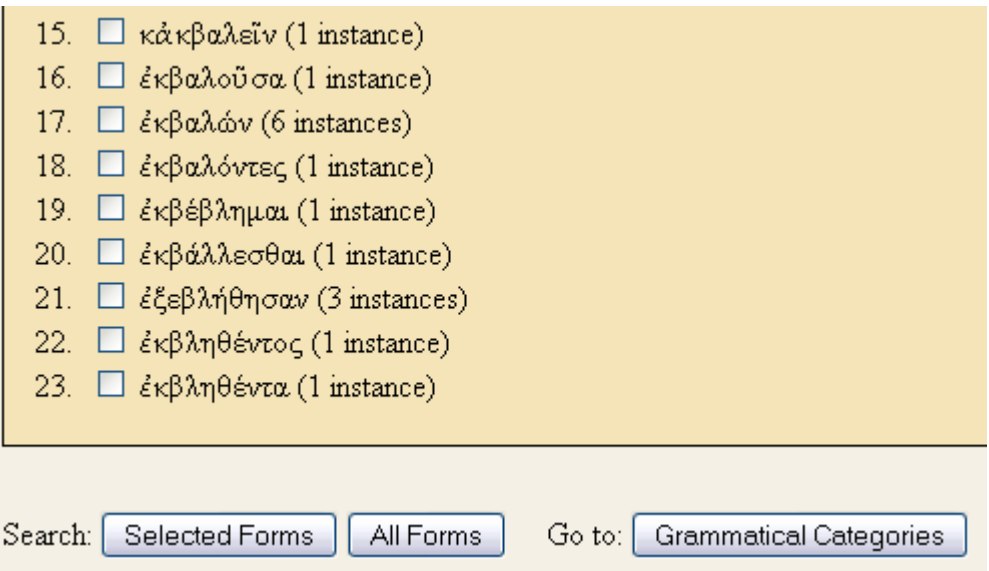

Fig. 5. Lemma Search for εκβαλλω

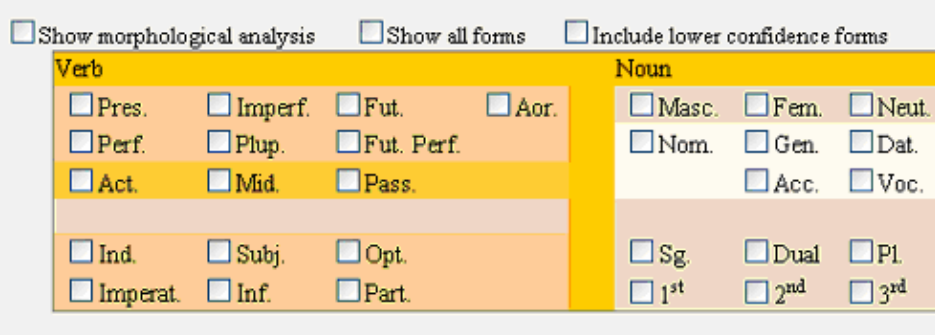

If you click Grammatical Categories, choose the parts of speech you are interested in (Fig. 6).

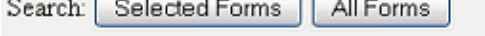

Fig. 6. Table for parts of speech in a grammatical search

# **Displaying and Working with Results**

Before or after you perform the search, you may change the way results display. Choose the number of lines of context, the number of results per page, and the links from Settings on the left (see Fig. 7). Each hit includes the author, work, and details such as chapter or line for locating the highlighted text. Click the title for bibliographic information. Click the author's name for information about the author and a link to his works. The Browse link to the right of each citation takes you to the full-text of the work.

Under Links on the left-hand menu, choose any option except No Links, and the words of the text become links that give the parsing and a gloss.

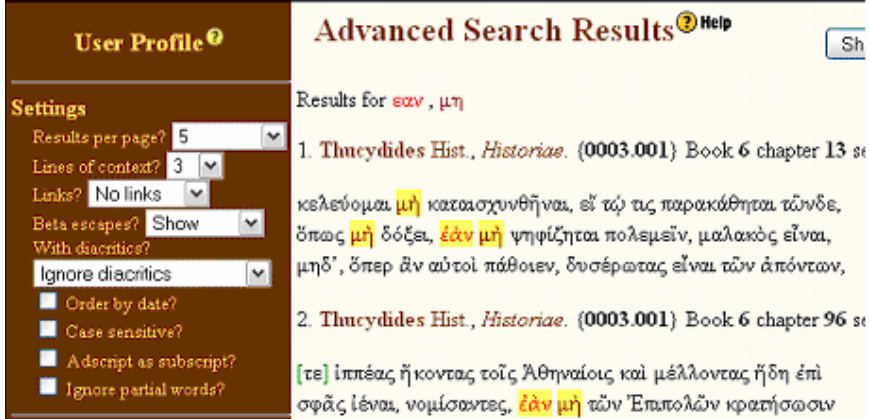

Fig. 7. Search Results

**Perseus**, like TLG Online, has a growing collection of texts. It contains only a fraction of the text in TLG, but does include Latin texts, helps, and some English translations, which are unavailable in TLG. Since Perseus is free to all, you can open a new browser window, point it to [www.perseus.tufts.edu](http://www.perseus.tufts.edu/), and click Collections/Texts. You will have the Perseus collection of texts available to search.

## **Copying and Printing**

When you are ready to copy or print text, click Printable Form on the search results page. Some fonts do not display the Greek text properly in all browsers. However, if you copy text into a word processor, select it, and choose a Unicode font, problems may disappear. For a Unicode font kit with instructions see <http://www.tyndalehouse.com/TTech/TTech032.htm> .